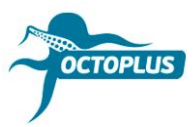

# **Procedimiento de activación de Octoplus Unlimited SE + Sony**

**Paso 1.** Conecte su dongle/caja Octoplus al oredenador

### **Paso 2.** Instale la última versión de software **Octoplus Suite**

Descargar: <https://octoplusbox.com/es/download/software/>

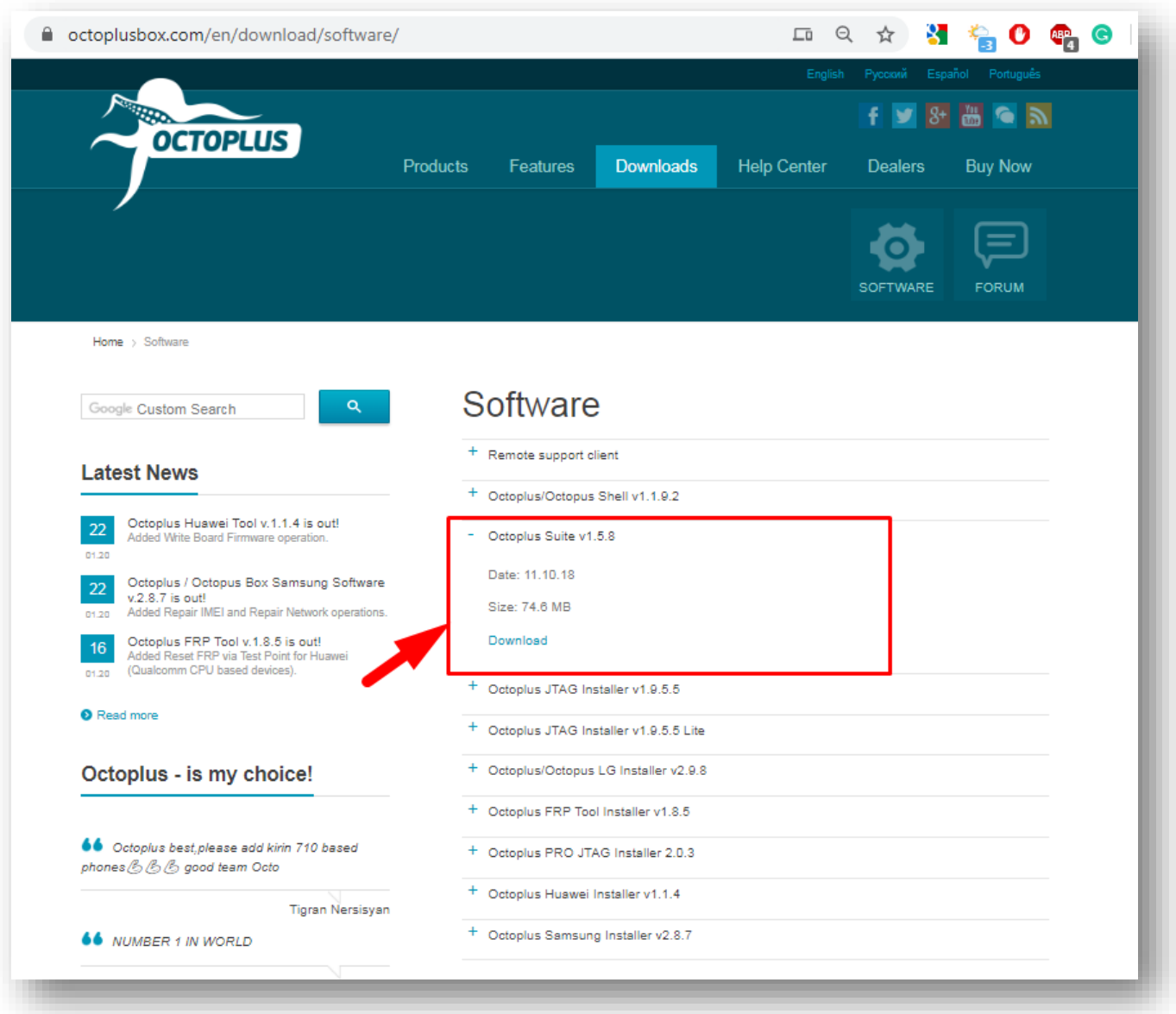

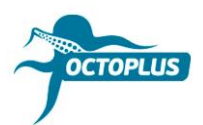

#### Paso 3. Inicie programa Octoplus Suite. Seleccione pestaña Support & options

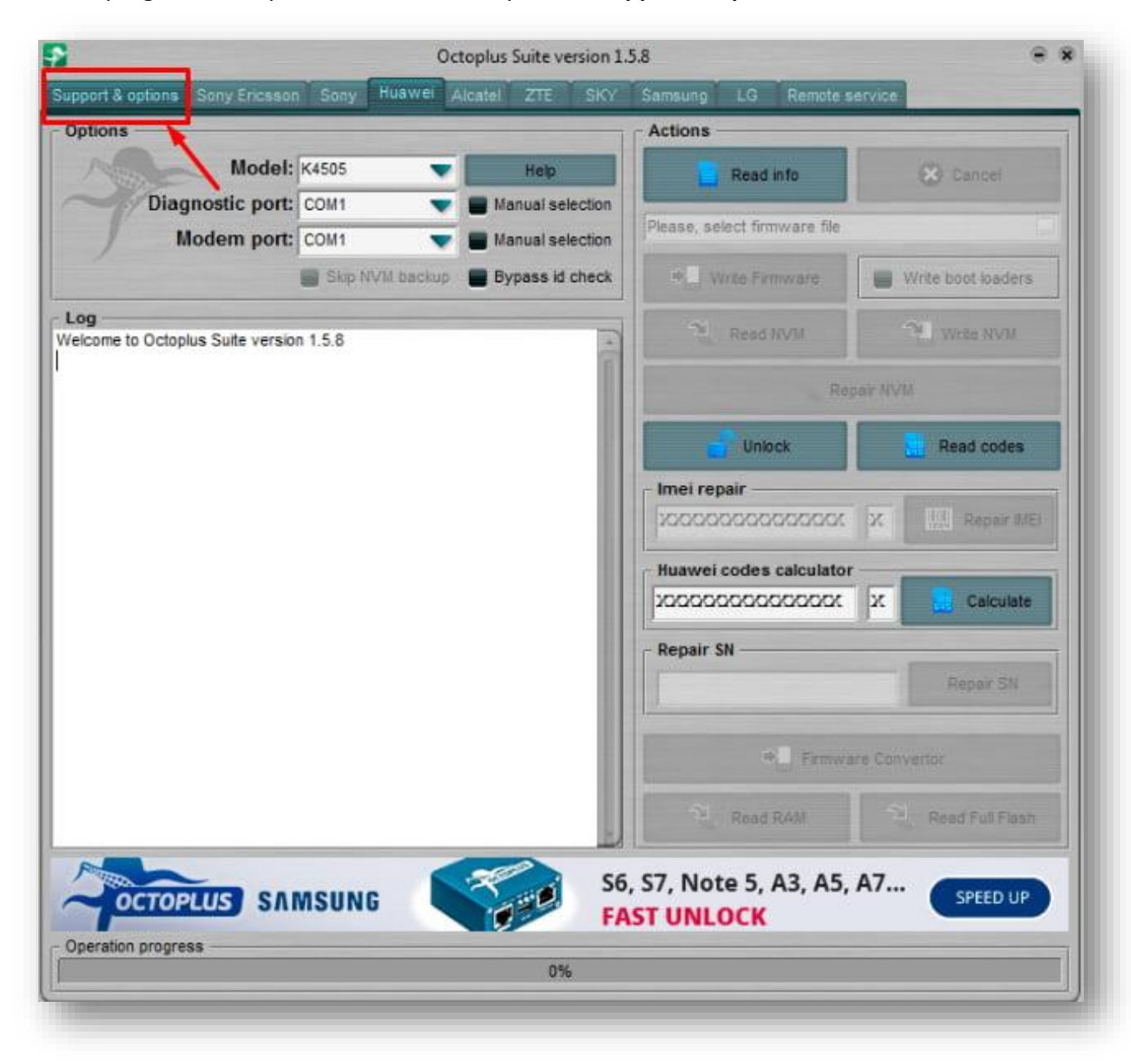

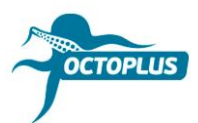

## **Paso 4.** Copie e introduzca su nombre de usuario y contraseña (se indican en el mensaje de confirmación de pedido)

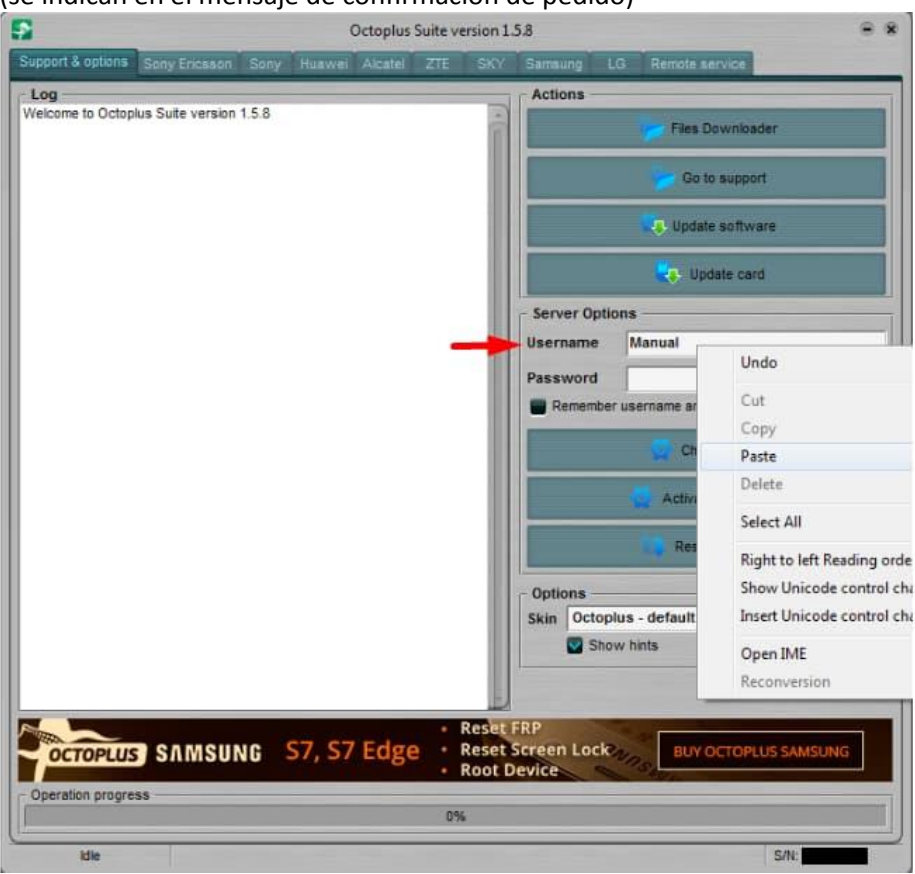

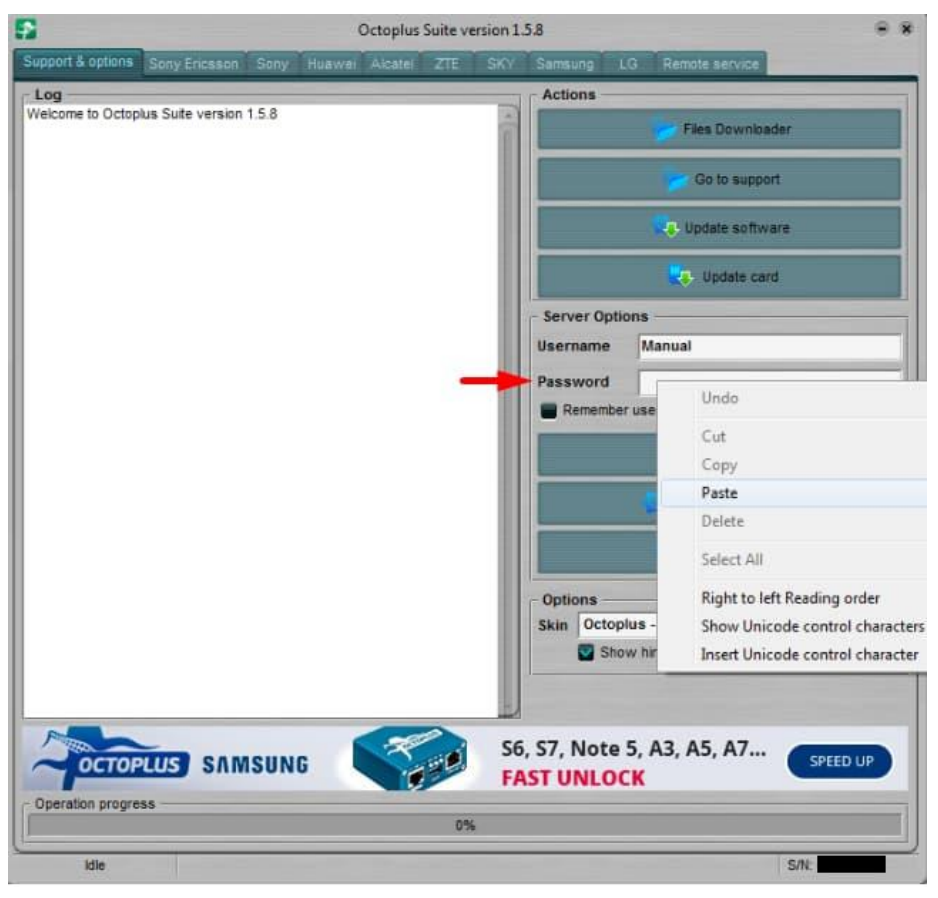

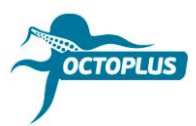

# Paso 5. Pinche el botón Check balance

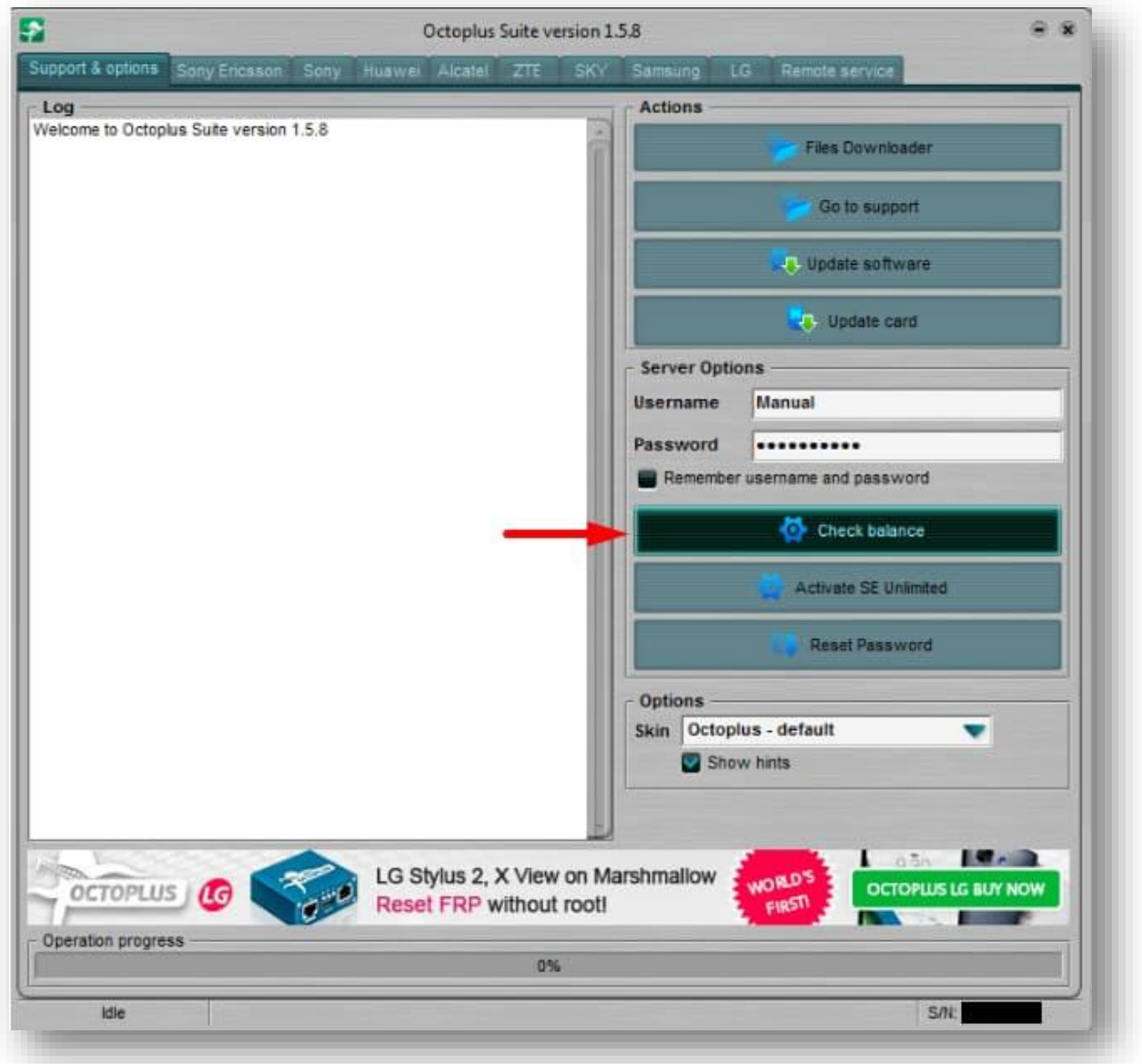

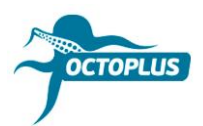

**Paso 6.** Asegúrese de que su balance tiene **400 créditos**

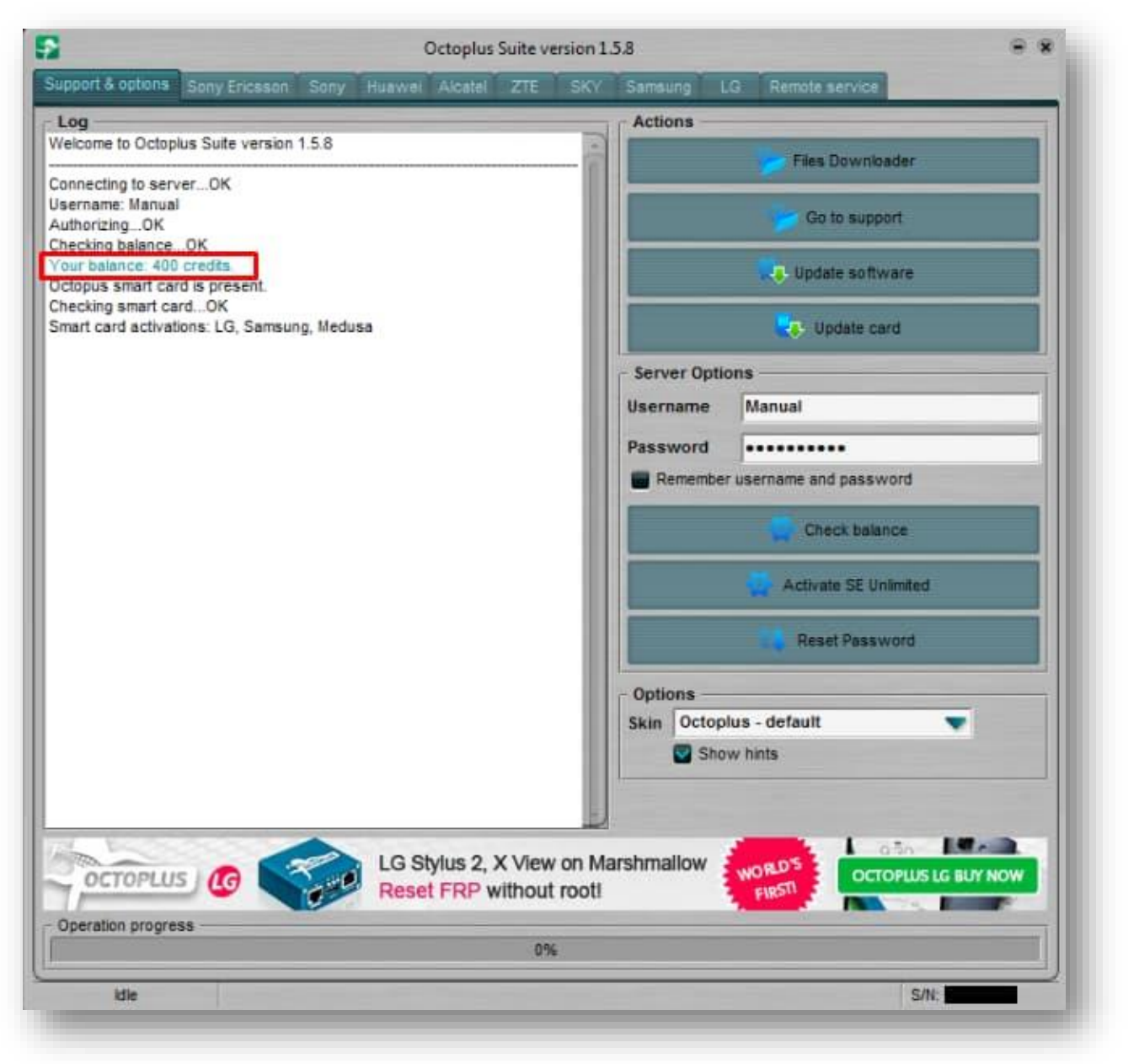

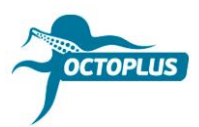

### Paso 7. Haga clic en Activate SE Unlimited

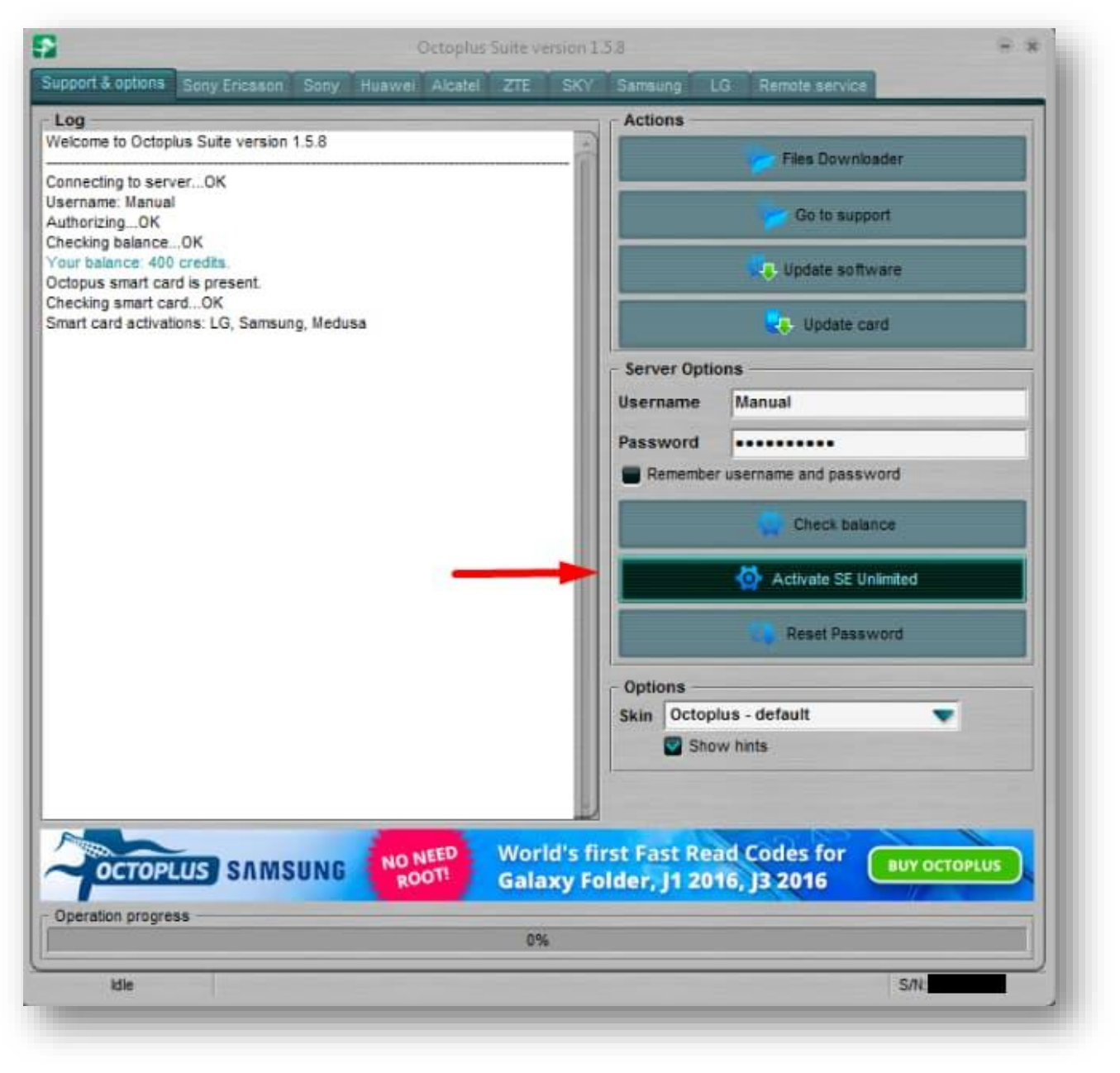

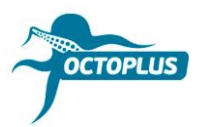

**Paso 8.** Pinche el botón **OK** para continuar

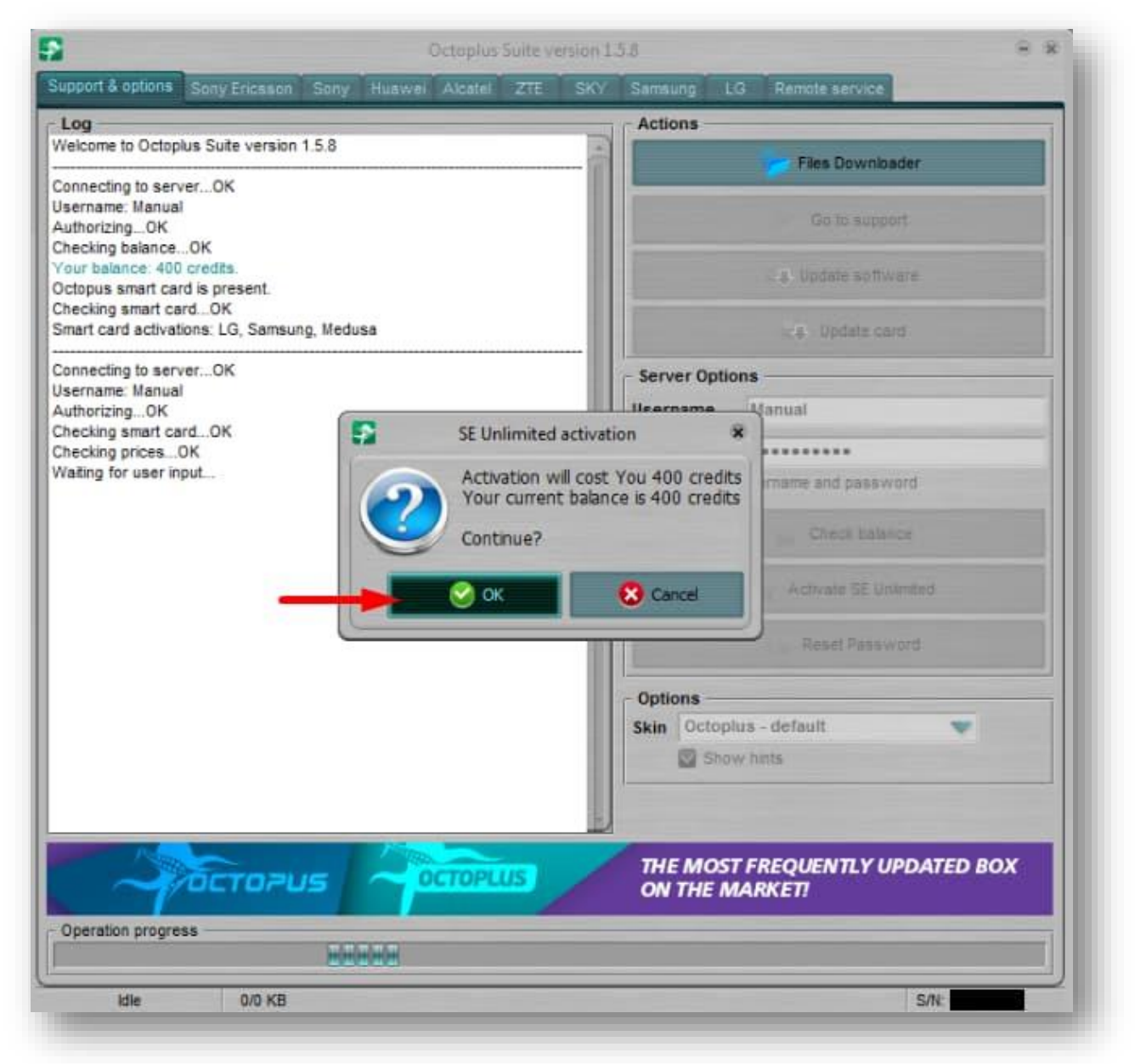

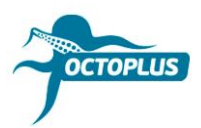

Paso 9. Espere hasta que el procedimiento de activación finalice

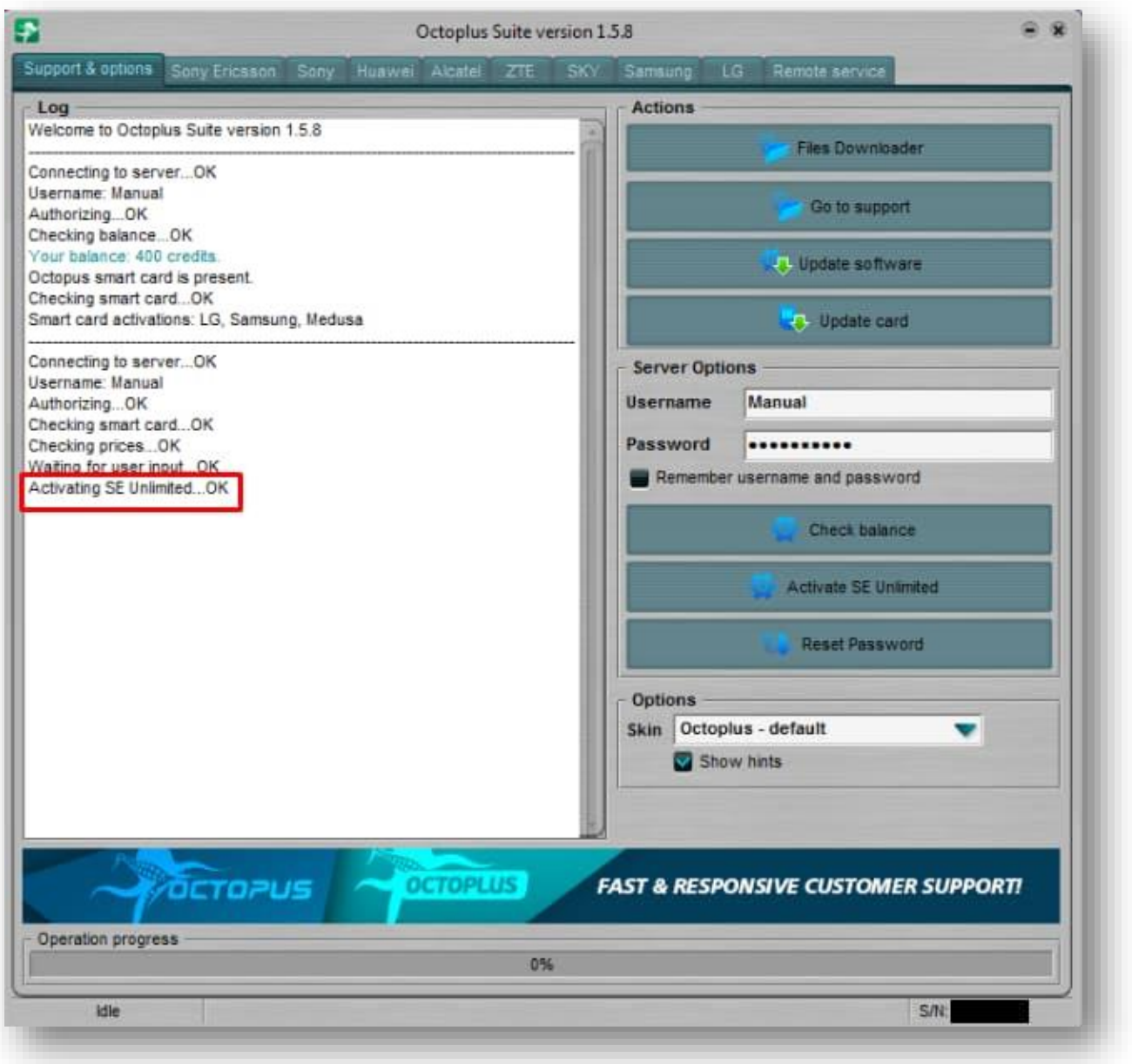

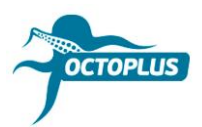

Paso 10. Pinche el botón Check Balance nuevamente

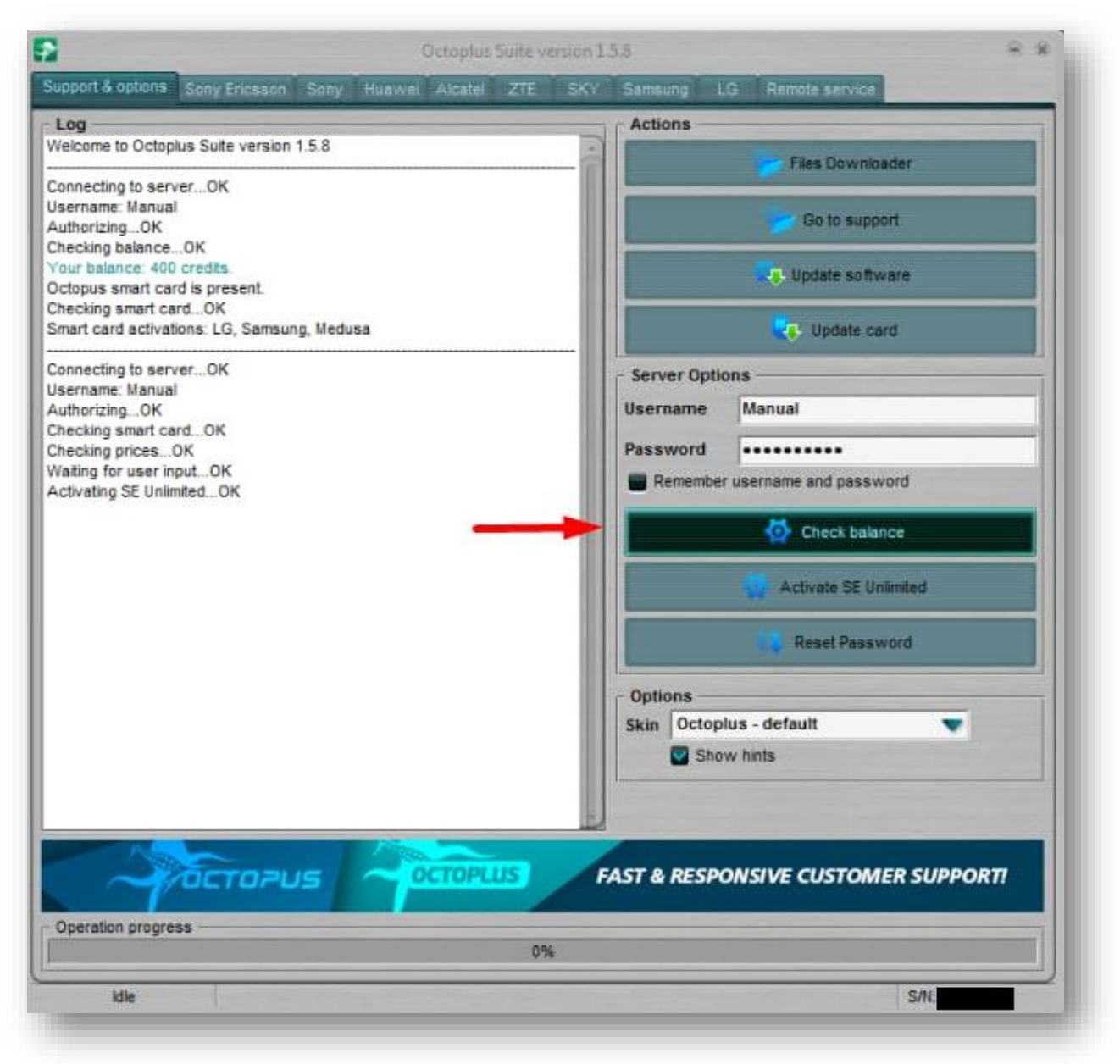

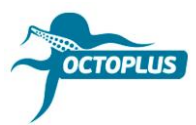

**¡Felicitaciones!** ¡Procedimiento de activación finalizado!

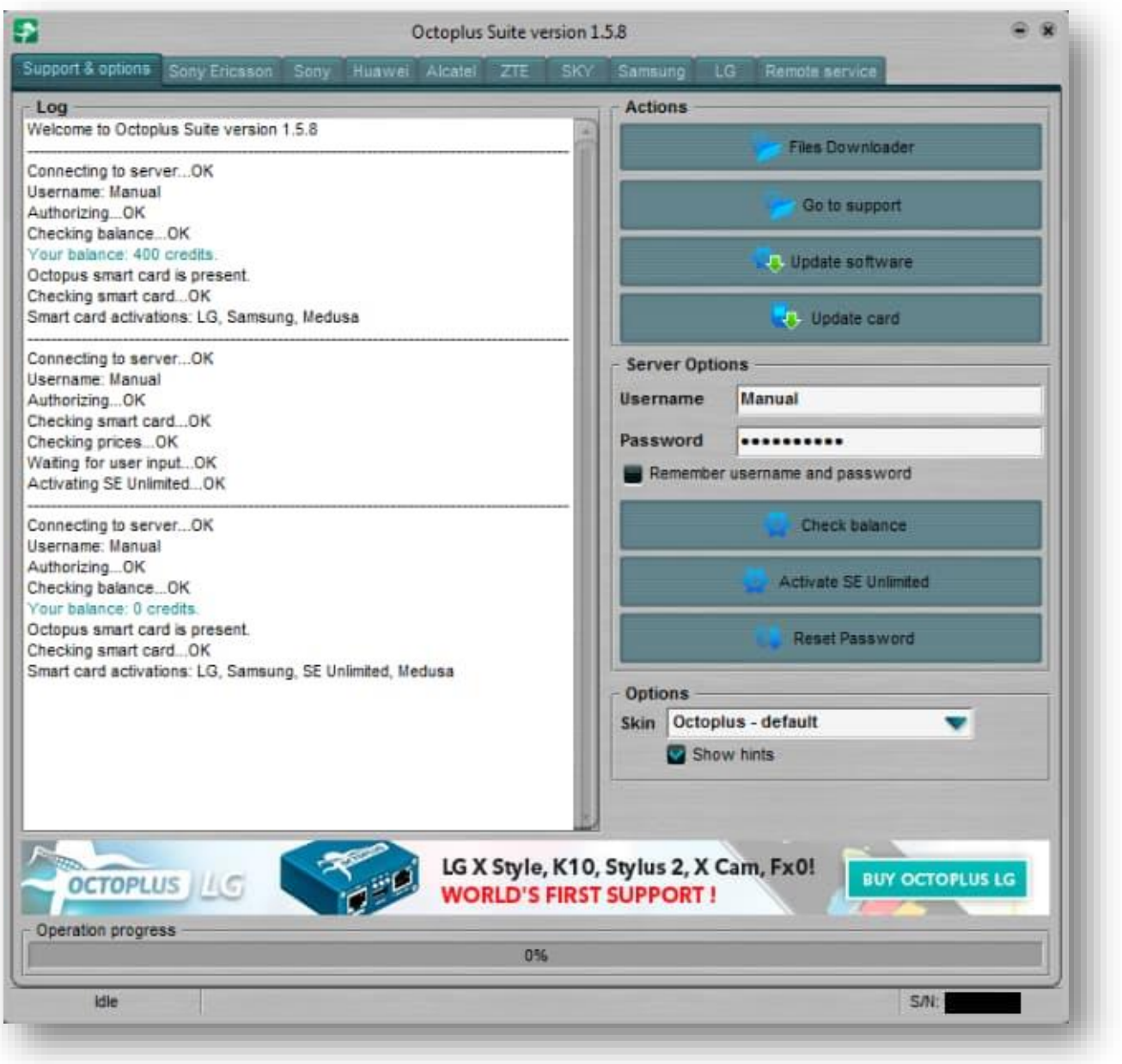